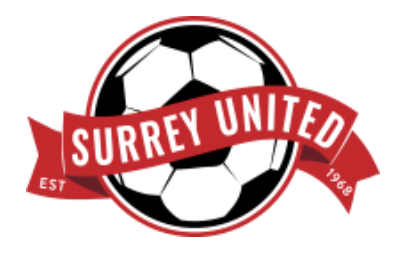

This document provides an overview and quick user guide for SUSC NEW Online Volunteer Portal covering the topics listed below. **CLICK** on the appropriate topic to jump directly to the topic.

Overview of SUSC NEW online [volunteer](#page-0-0) portal

Login to [online](#page-1-0) portal

Register for an activity/task

Cancel an activity/task

No shows or missed [assignments](#page-3-1)

**Editing [Profile/Change](#page-4-0) Password** 

Opting out [of volunteer](#page-4-1) program

Sending [messages](#page-5-0) in volunteer portal

Questions

### <span id="page-0-0"></span>Overview of SUSC NEW Online Volunteer Portal

- 1. Profile
- 2. Tasks and Activities
- 3. Tasks and Activities Sign up

4. Upcoming/Finished Tasks and Activities

O Start Guide & SUSC, SUSC @ How-To @ Logout

- 5. Target Hours/Completed Hours
- 6. Check in/out pin number
- 7. Messages

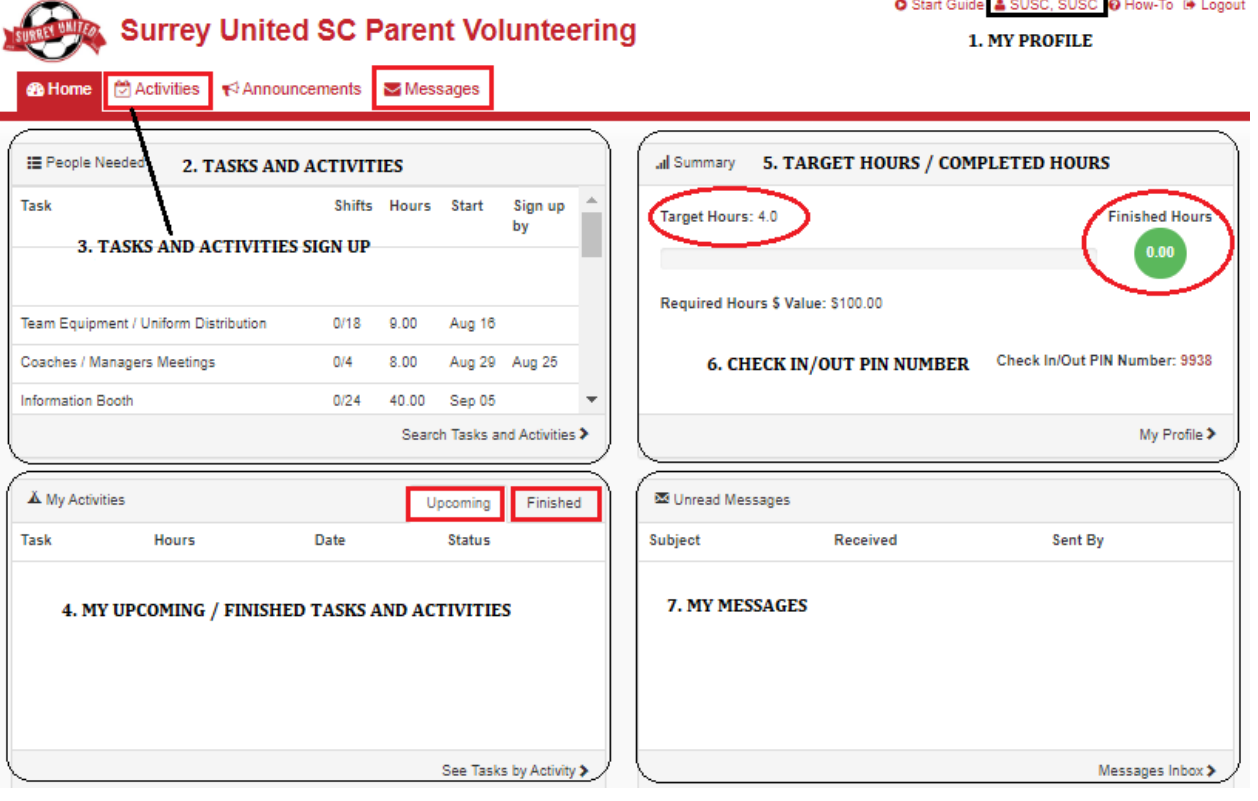

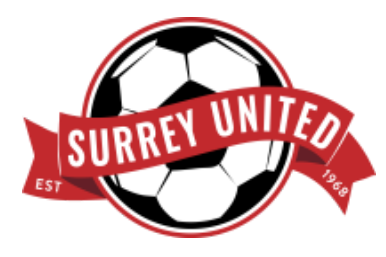

### <span id="page-1-0"></span>LOGIN TO ONLINE VOLUNTEER PORTAL:

To use the SUSC online volunteer portal you need to have an account. Login into your parent portal http://SUSC.sportshelpers.com with your Powerup email address and password *(if you have not updated your password, please use the temporary password assigned to you).*

Ensure that you are logging into the *Surrey United SC Parent Volunteering Volunteers login page.*

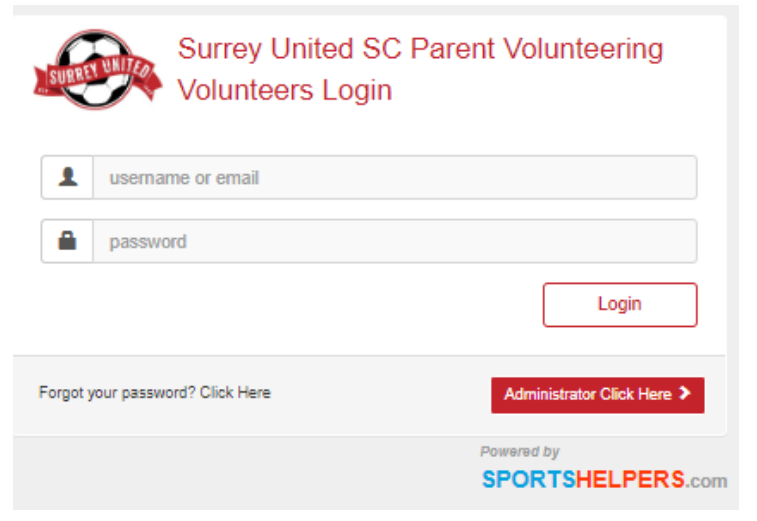

If at any time you forget your username and/or password, use the **'Forgot your password?'** function on the login page; enter the email address registered with us and the system will email you your username and password.

### <span id="page-1-1"></span>HOW TO REGISTER FOR ACTIVITY/TASK:

Click on your "Activities tab" and select tasks/activities to view all available tasks.

In the tasks list you will see task name, number of volunteers required, shifts available, total number of hours available and deadline for registration.

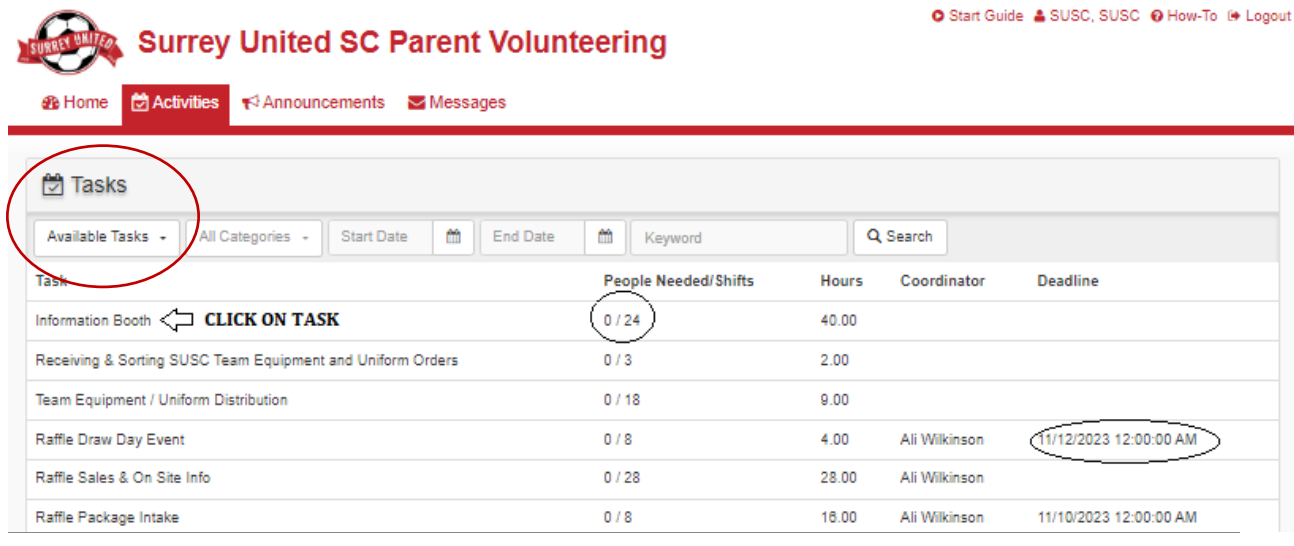

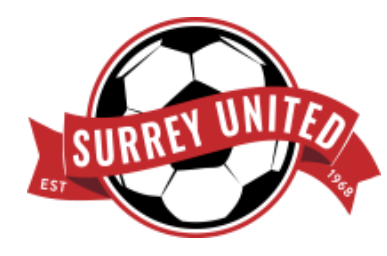

Click on the task name to register for a specific task. Once you've selected the task name, the registration page will pop-up and will show: specific skills (if required), description, duties, onsite check in/check out instructions and available shifts for that activity/task.

**PLEASE NOTE:** If a task requires specific skills, please ensure you have the specific skills being requested before signing up for the task.

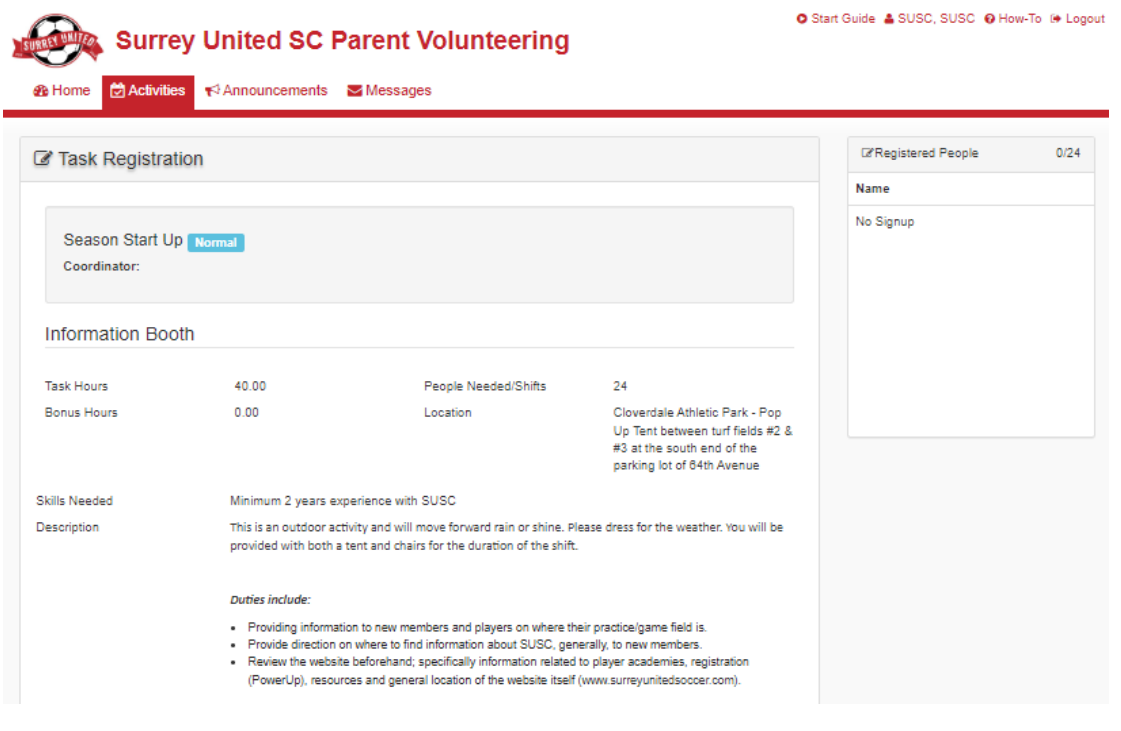

To select a shift, click on the check box next to the task hours. Click the register button and CONFIRM your task registration. Once you've completed the registration, you will be able to view the details of this task on your home page under the "My Activities" section on the "Upcoming tab"

Registration

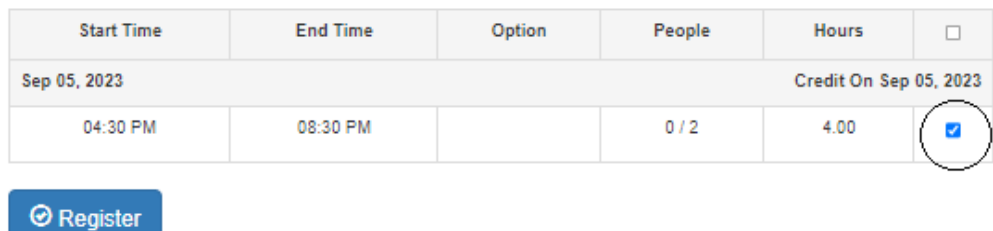

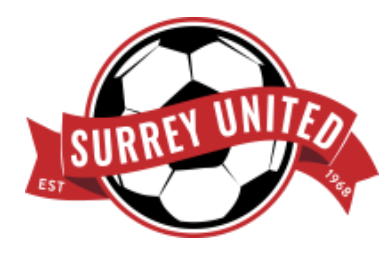

#### <span id="page-3-0"></span>HOW TO CANCEL A SCHEDULED ACTIVITY/TASK

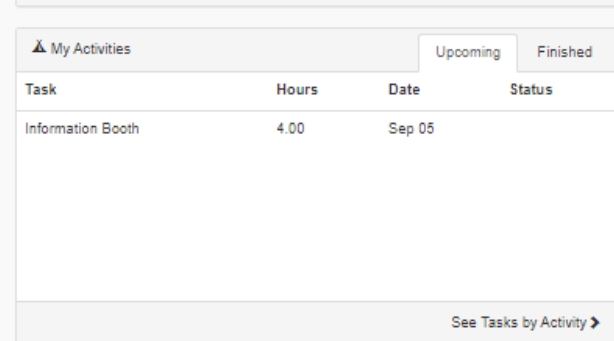

The system will only allow cancellations 72 hrs or later from the start of an activity/task.

To cancel an activity/task within this timeframe click on the "My activities" section on your home page, select the task name, and the task registration page will pop up.

Select the activity/task you wish to cancel. Click on the cancel button and CONFIRM the cancellation.

**Please Note:** If the cancel button is accessible you can cancel the activity/task, if the cancel button is not accessible you will not be able to cancel the activity/task and will need to email the volunteer team to cancel/change the request.

Registration

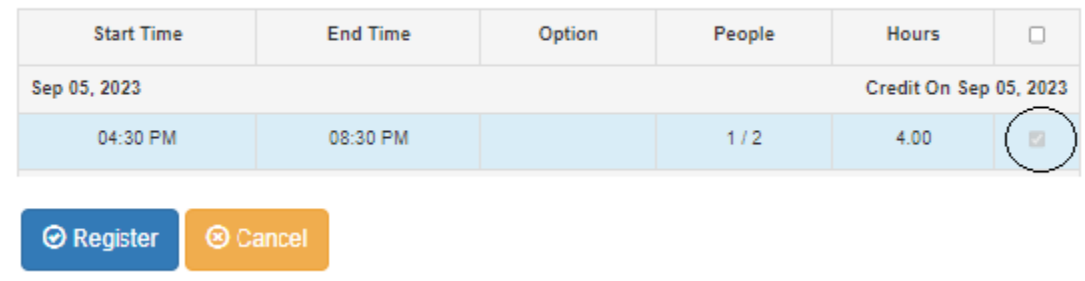

#### <span id="page-3-1"></span>NO SHOWS AND MISSED ASSIGNMENTS:

If you do **NOT** show up for your assigned activity/task you will automatically forfeit your annual Volunteer Program Deposit \$100. It is important that these commitments are honored and adequate notice 72hrs is given so a replacement can be found.

These activities and tasks are reliant upon the volunteers scheduled and it puts a strain on the Club and the other volunteers when we have "No Shows" for tasks.

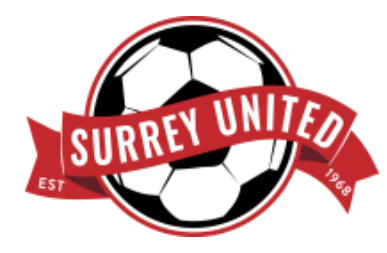

#### <span id="page-4-1"></span>OPTING OUT OF SUSC VOLUNTEER PROGRAM:

If you wish to pay the volunteer program deposit and opt out of completing any volunteer hours, you can choose to do so by selecting "Please keep my fee - I do not wish to Volunteer" under the "groups dropdown" menu found near the bottom of your "Profile Page".

### <span id="page-4-0"></span>HOW TO EDIT PROFILE/CHANGE PASSWORD:

Once logged into your account you can edit various aspects of your profile, including changing your password, adding a family member/second user to your account, adding a new child/player, and adding skills for specific volunteer tasks.

> **Please note:** If there are specific skills from the "skills dropdown" menu under your profile that apply to you specifically, please select all of the

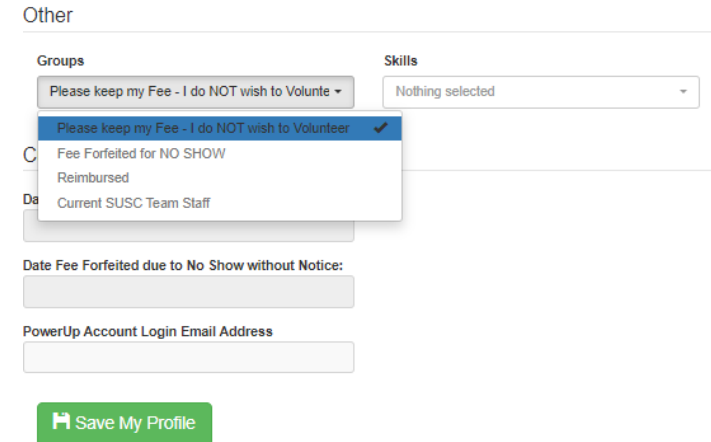

skills that apply. These skills will help us identify individuals for specific volunteer activities/tasks.

To access your profile and any of these features, click on your Name in the upper-right hand corner of your "**Home Tab**". Remember to "save your profile" if any changes are made.

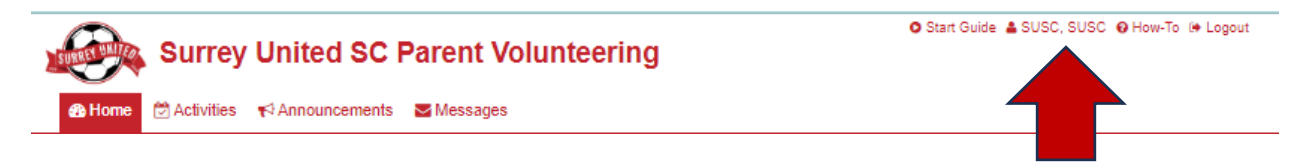

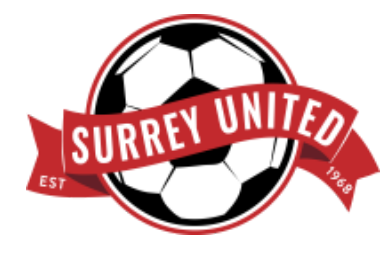

#### <span id="page-5-0"></span>SENDING A MESSAGE IN VOLUNTEER PORTAL:

To send a message to the volunteer team using the online volunteer portal click on the "**Messages tab**" and select a new message. In the **TO:** field select **Coordinator, Volunteer AND Manager, Member Services** include a subject and message and click "send now" to send your message.

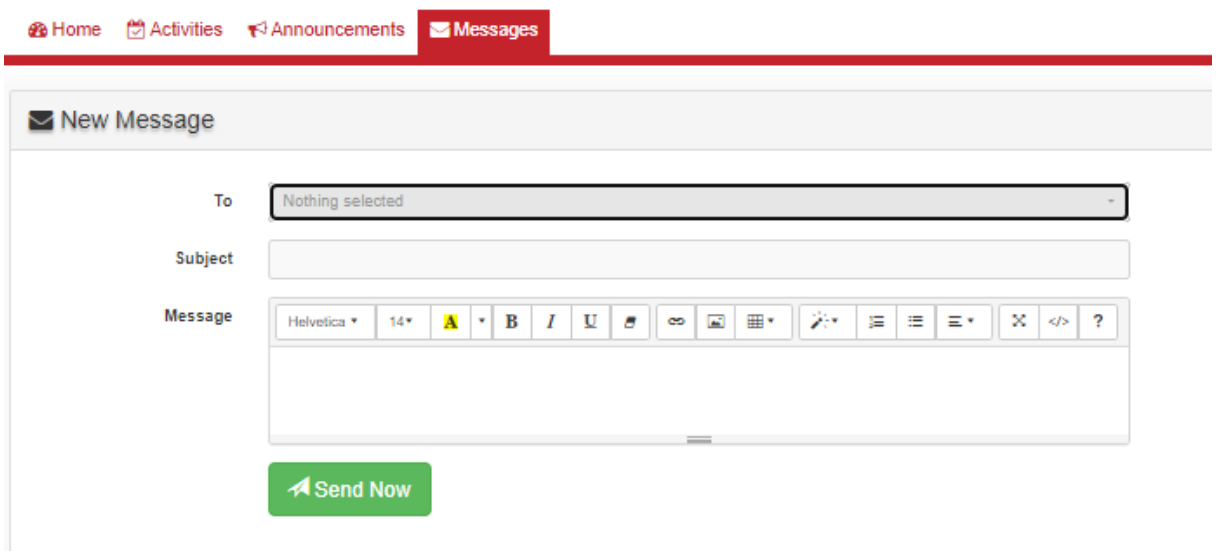

#### <span id="page-5-1"></span>QUESTIONS:

All questions and concerns about SUSC volunteer program and/or the new online volunteer portal can be directed to [volunteer@surreyunitedsoccer.com](https://d.docs.live.net/e84beadd5d219844/Desktop/Lynda)